# **タブレット端末活用術 メッセージのやり取り操作ガイド**

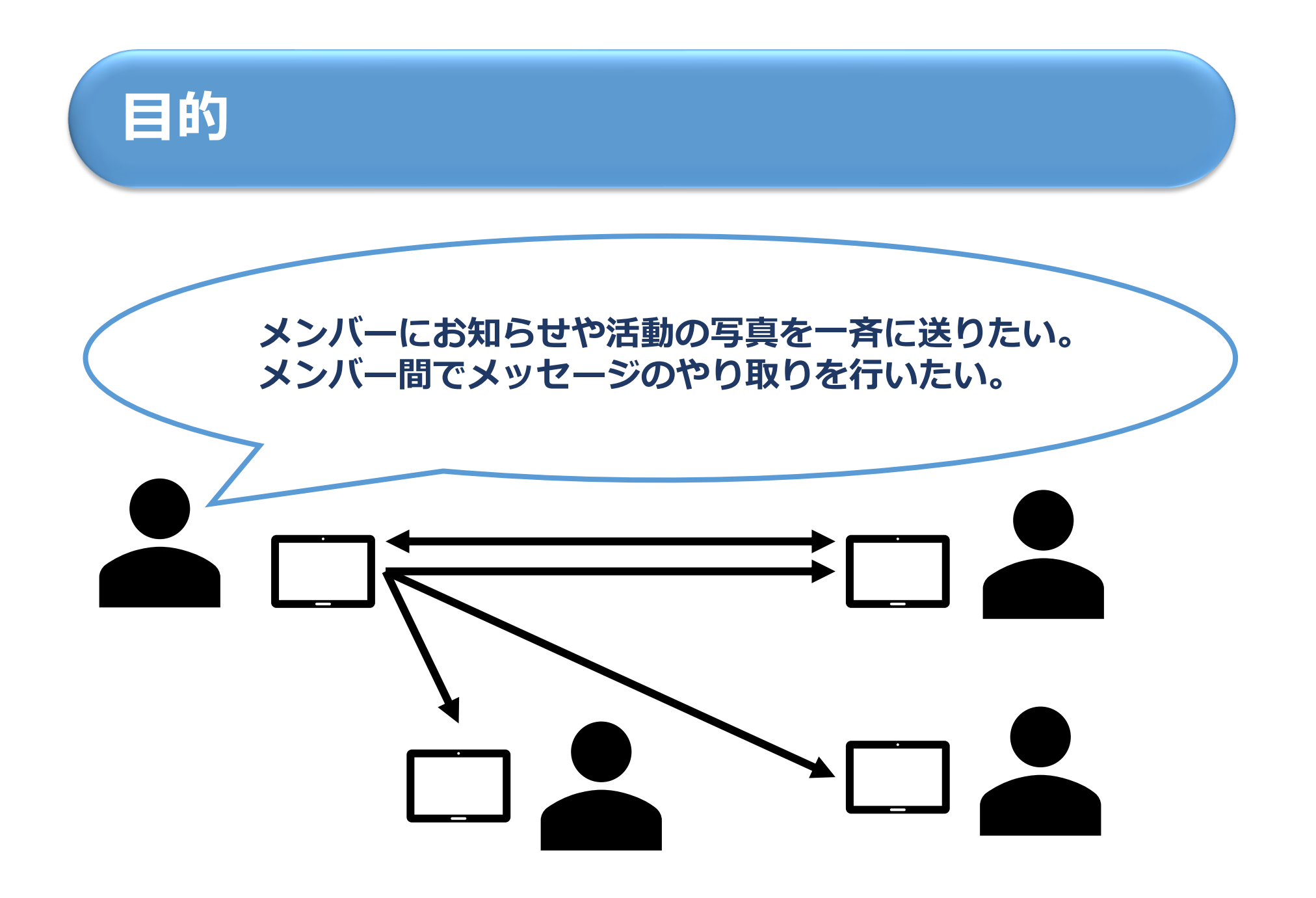

# **アプリの紹介**

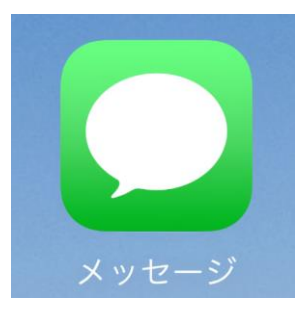

#### **[iMessage] (アイメッセージ)**

**タブレット端末に最初から入っているアプリ Apple社のインスタントメッセージサービスでiPadやiPhone等のアップル製品で のみ利用可能**

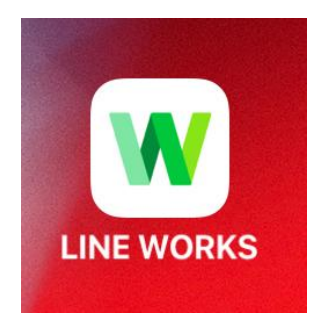

#### **[LINE WORKS] (ラインワークス)**

**メンバー間でメッセージのやり取りができるアプリの一例です。 他にもいろいろなアプリがありますので、使いやすいものを探してお使いください。 次のページからこの2つのアプリの導入方法についてご案内します。**

## **iMessageの導入について**

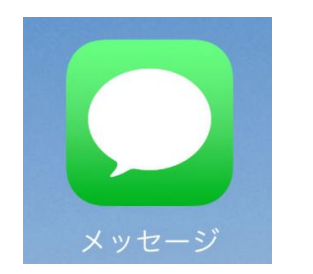

**[iMessage](アイメッセージ)**

#### **導入の流れ**

- **① iMessage設定(利用可能な状態になっているかどうかの確認)**
- **② AirDrop設定 (連絡先を追加するための準備)**
- **③ 連絡先設定・送信 (連絡先を追加する方法)**
- **④ グループiMessage送信 (メッセージの送信)**

# **①iMessage設定**

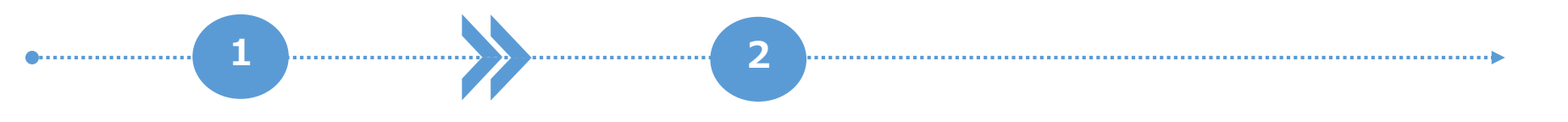

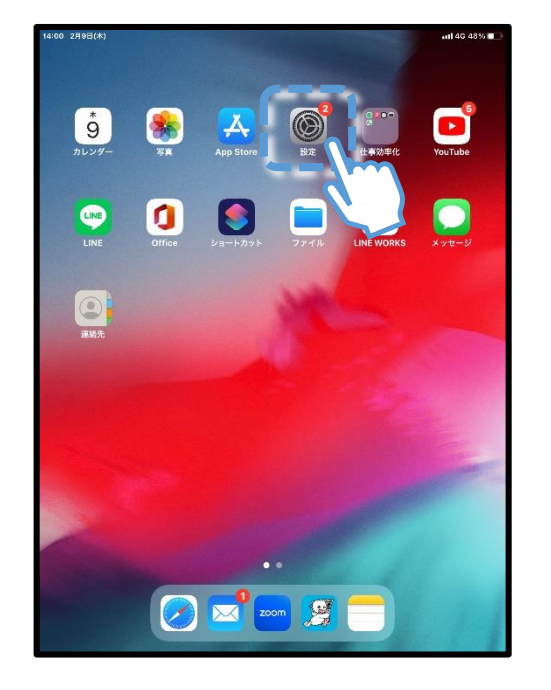

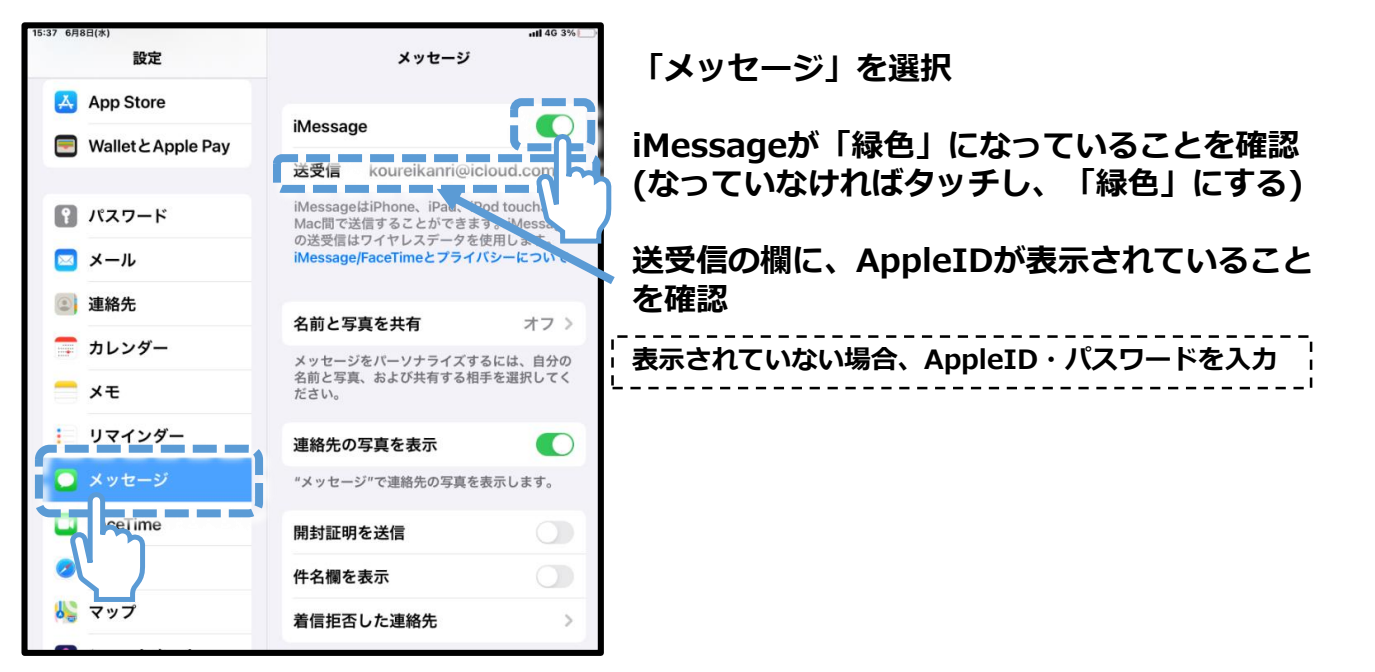

**ホーム画面から設定を選択**

# **②AirDrop設定**

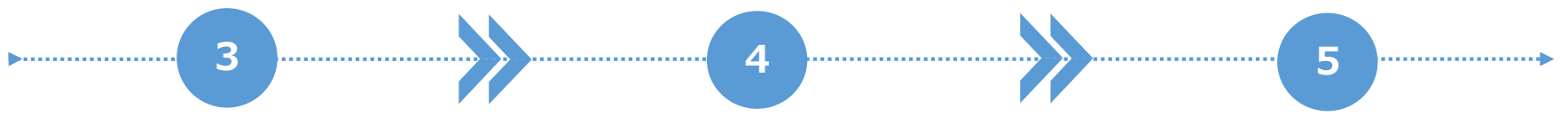

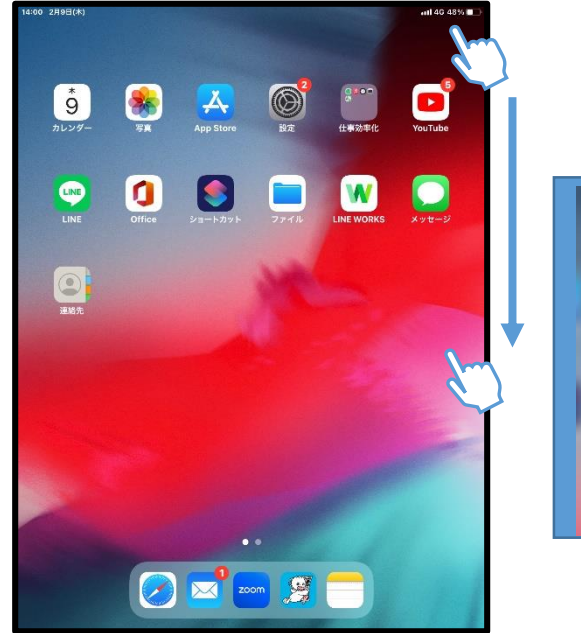

**タブレット端末の右上を下に スワイプする。**

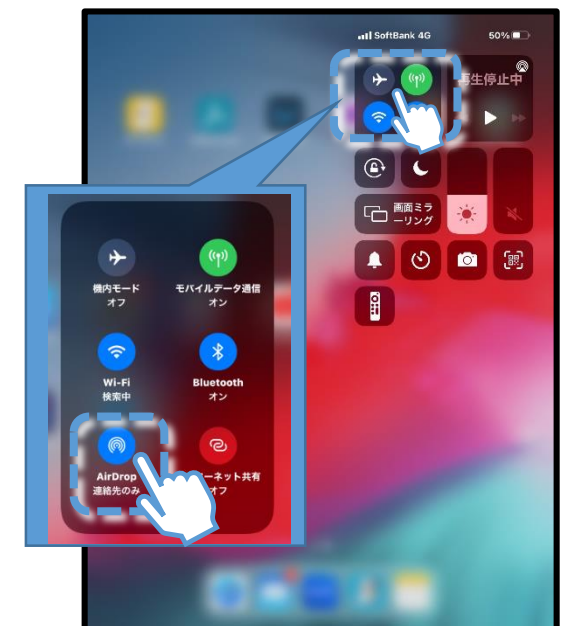

**4つのマークの真ん中あたりを 長押し、左下のAirDropのマー クを長押しする。**

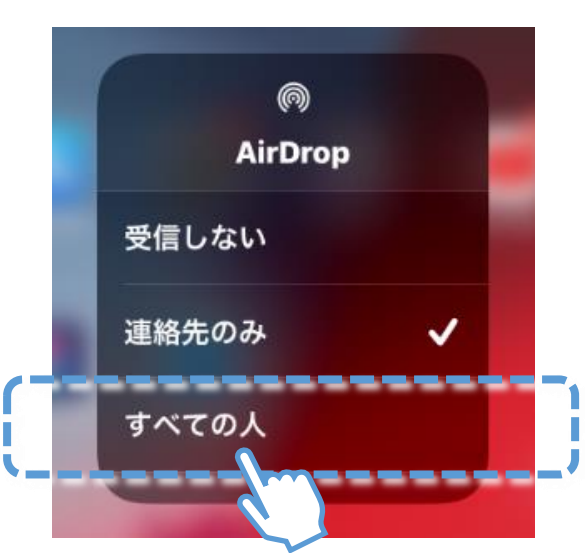

**すべての人をタップし、 チェックマークが入るのを確認する。 受信する側も、AirDropを「すべて の人」に設定する。**

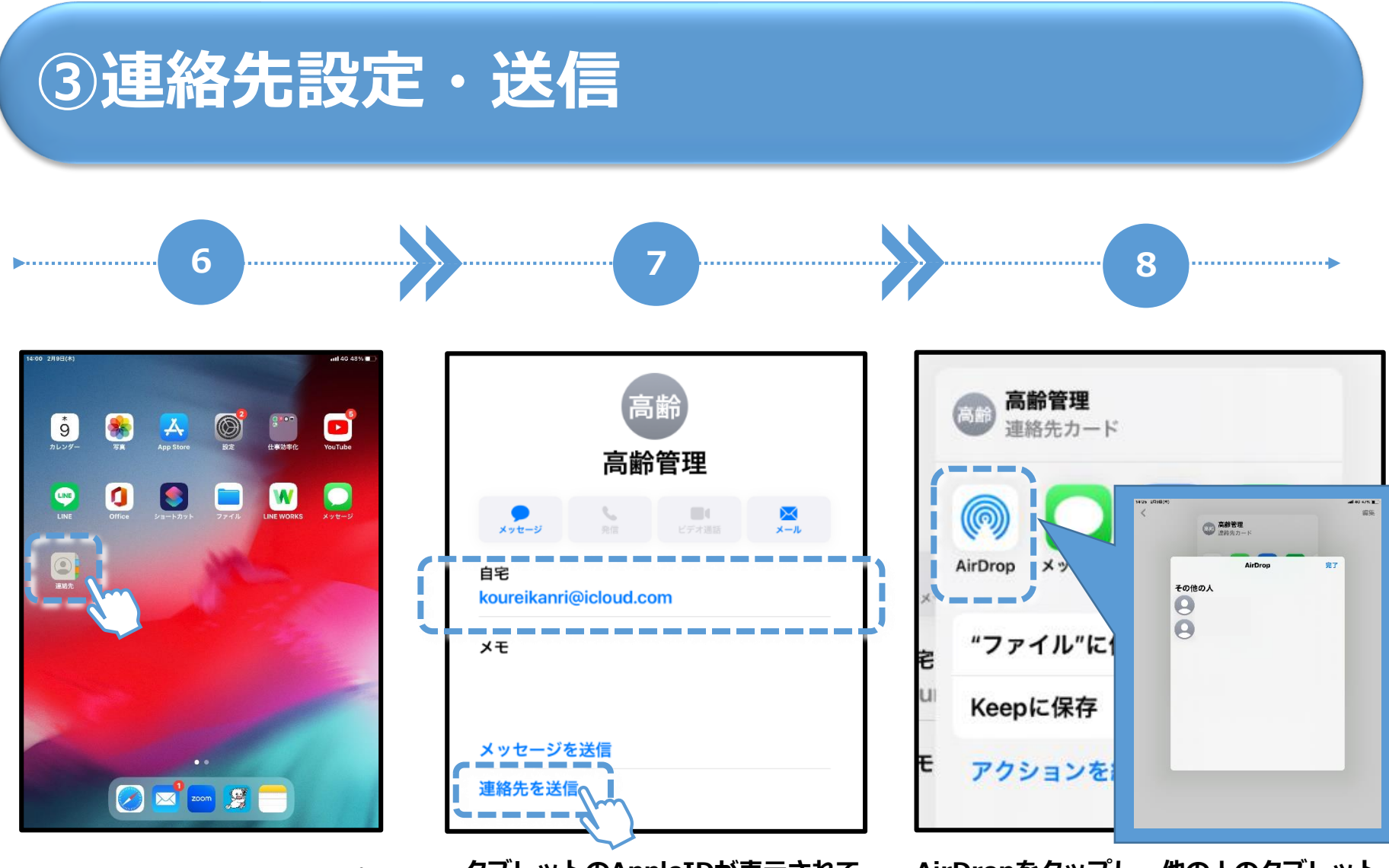

**ホーム画面から連絡先をタップ。**

**タブレットのAppleIDが表示されて いることを確認し、「連絡先を送 信」をタップ。**

**AirDropをタップし、他の人のタブレット 端末に連絡先を送信する。 ※送信後はAirDropを「受信しない」にす る。**

# **④グループiMessage送信**

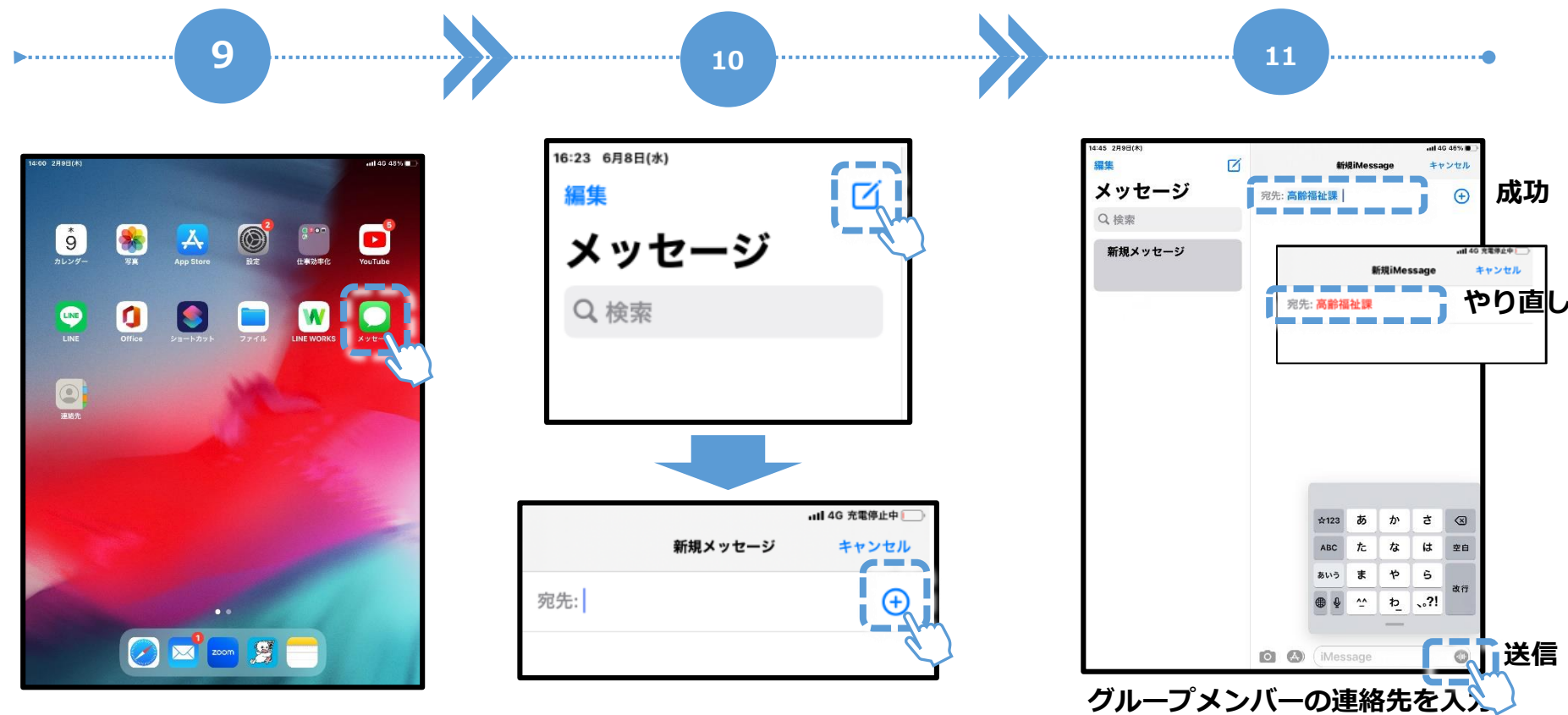

**ホーム画面からメッセージを タップ。**

**左側の右上にあるペンマークをタップ。 右側に新規メッセージが表示されるので、 プラス⊕マークをタップ。**

**宛先が青色なら成功だが、赤色だとやり 直し(相手が連絡先を受け取っていな い)ため、⑥から再度行う。 メッセージを作成し、送信する。**

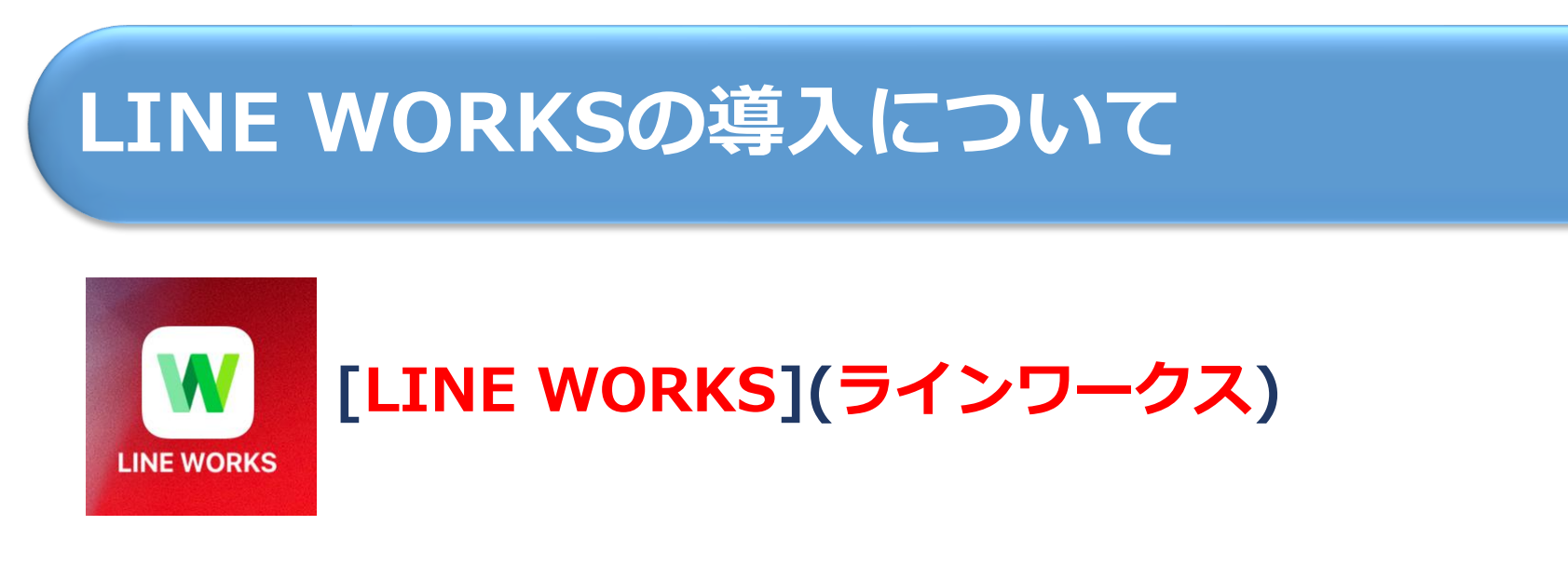

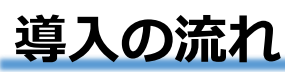

- **① アプリのダウンロード(別の説明資料を参照)**
- **② アプリ起動**
- **③ LINE WORKSの初期設定ガイドを参照する。**
- **④ ガイドを参考に新規登録を行う。**

**ガイドに分かりやすい説明や動画が掲載されていますので、そちらを参考にしてください。**

### **LINE WORKSとは…**

**LINE WORKSとは、LINEの使い勝手を踏襲 したビジネス向けのコミュニケーションツール です。**

**LINEと同じ感覚で使えるため、普段使ってい るLINEと同じ感覚で仕事上のコミュニケー ションを行うことができ、使用方法を習得する 手間が大幅に削減されることが期待できます。**

### **LINEとの違いとは?**

**・セキュリティが厳格**

**データは国内のセンターで管理されているほか、暗号化通 信やエンジニアによるモニタリングも常時行われており、強 固なセキュリティを実現しています。**

**・アドレス帳機能**

**組織やチームごとに連絡帳を共有できます。**

**・カレンダー機能**

**メンバー間で共有できるカレンダーが用意されています。**

### **LINE WORKS 導入の流れ**

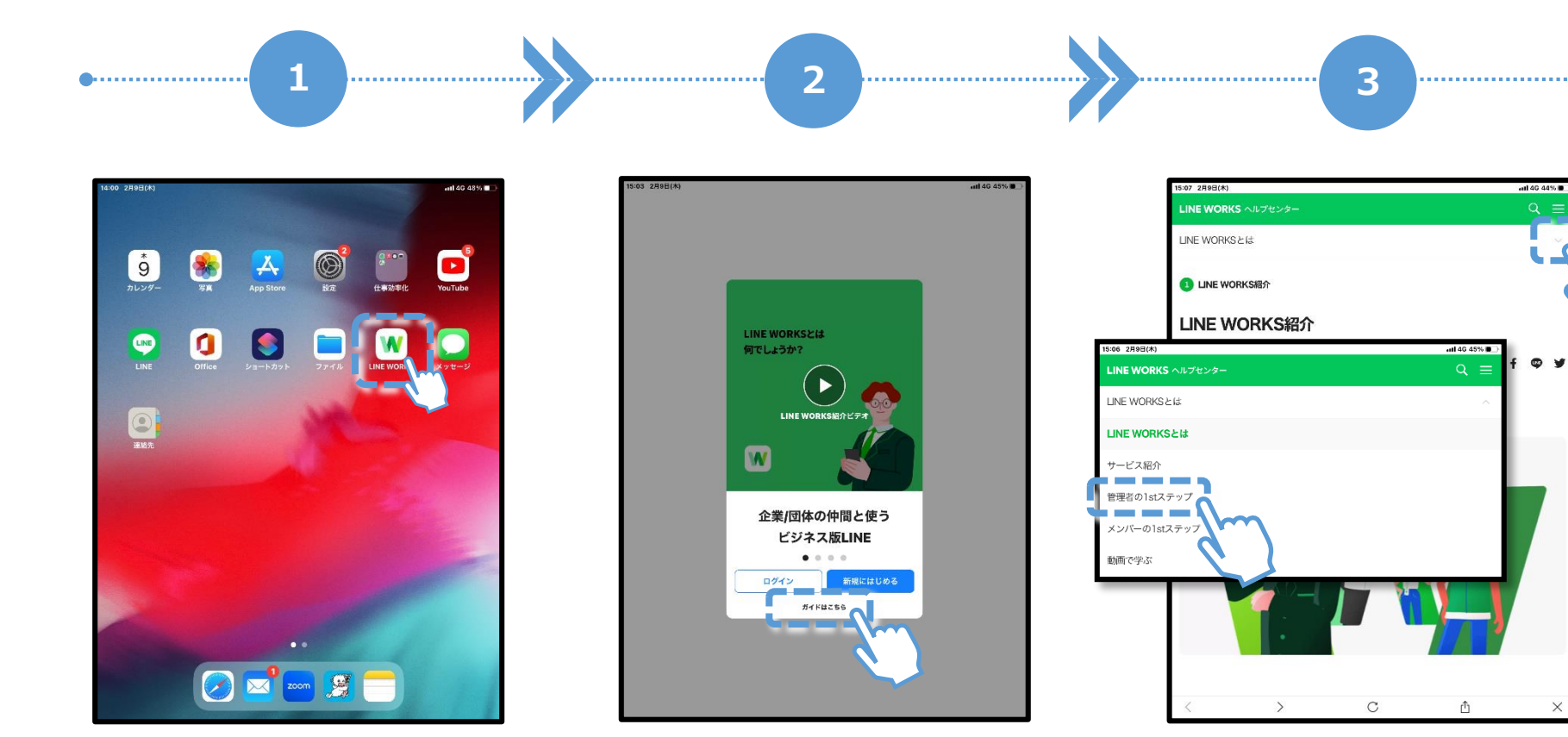

**アプリをダウンロード後、 起動する。**

**「ガイドはこちら」をタップ。 ガイドを見ずに、新しくアカウント を作る場合は「新規にはじめる」を タップ。**

**「LINEWORKSとは」の右側の 「 」をタップすると、メニューが開 >くので、「管理者の1stステップ」を タップし、内容を確認する。**